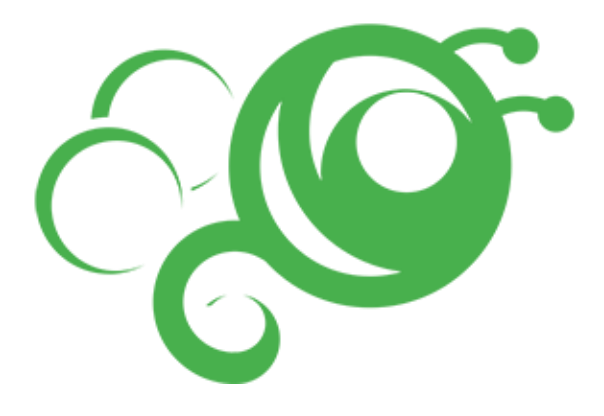

# 北京市初中开放性科学实践活动

# 操作手册

(学生用户)

技术支持电话:4008-310-001

# 目录

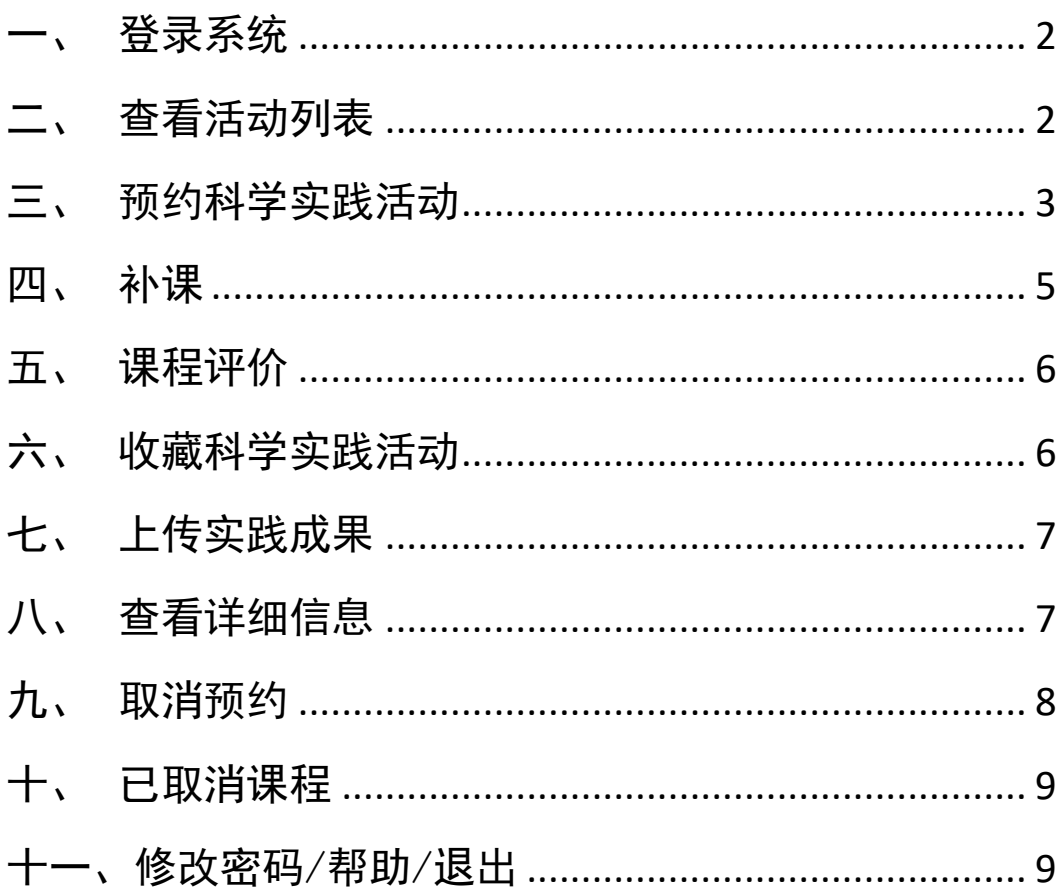

#### <span id="page-2-0"></span>一、 登录系统

打开浏览器(建议使用 IE10 版本以上, 火狐浏览器, 谷歌浏览器), 在地址 栏输入 http://kfsj.bjedu.cn,点击回车进入登录界面,点击"开放科学实践活动" 输入教育 ID 号和统一认证密码点击【登录】进入系统。如图一所示:

(北京市教育 ID 号是北京市教委为每一位在京具备学籍的中小学生制作的 身份标识,由 8 位数字组成,具有唯一性,教育 ID 号通过学校学籍管理部门发 放给学生。您可能在访问北京数字学校平台的时候更改过密码,请使用更改后的 密码登录,也可以重置密码。)

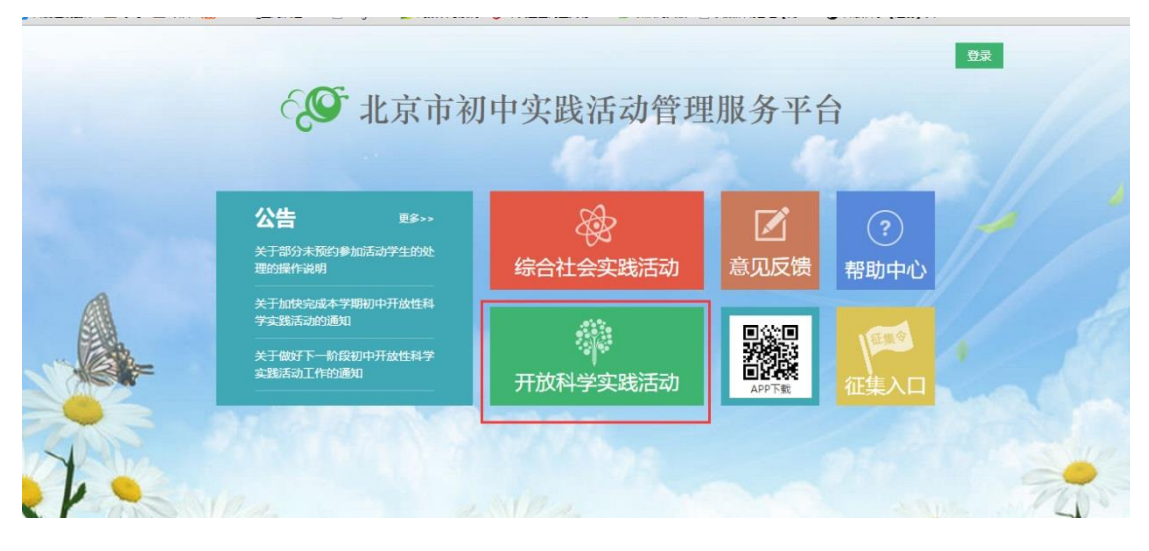

图一

如果忘记教育 ID 号可以点击"找回教育 ID"或者登录:

<http://211.153.82.89/am/portalManage/resetUserNameAction1.action>

找回教育 ID;

如果忘记密码,可以点击"重置密码"或者登录:

<http://211.153.82.89/am/portalManage/resetPwdAction1.action> 重置密码。

手机扫描二维码,可以下载手机客户端。

#### <span id="page-2-1"></span>二、 查看活动列表

登录成功进入学生的首页,默认显示学生的信息和约课列表,点击"自主选

课"进入课程列表页面。如图二所示:

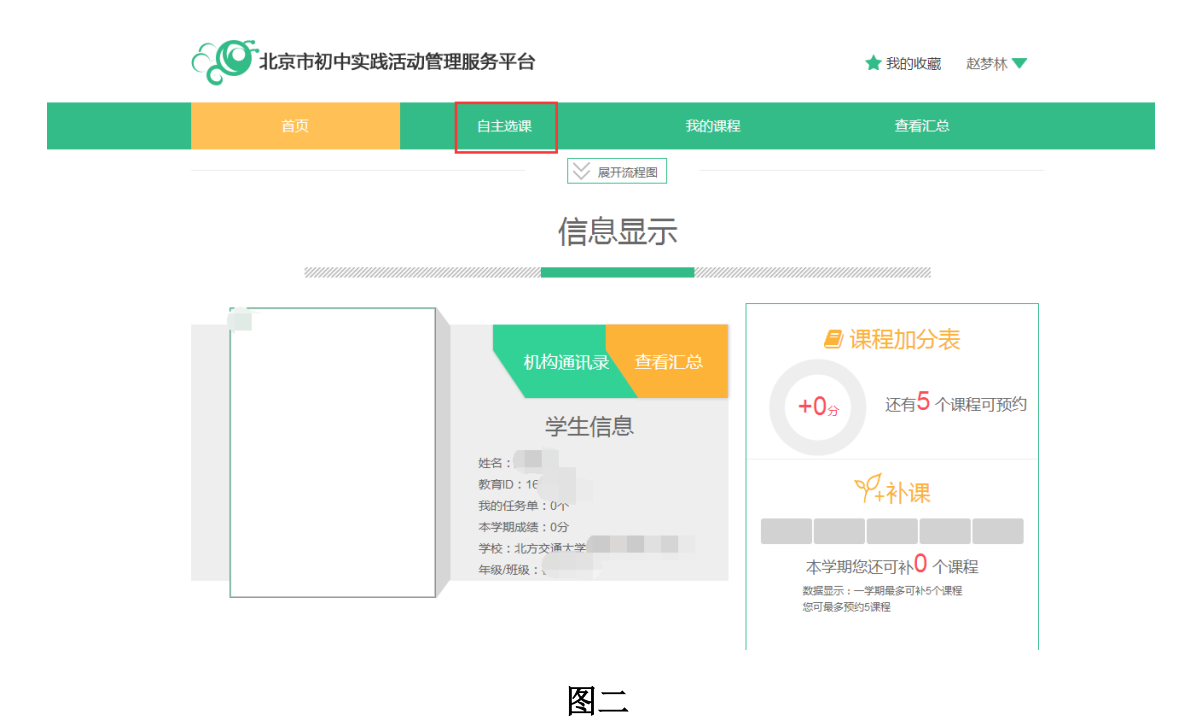

<span id="page-3-0"></span>三、 预约科学实践活动

七年级的学生至少需预约4次自主课程;八年级的学生5次全部为自主课程。 同一课时同一班级的学生人数不能超过 6 人。

在科学实践活动页面点击【自主选课】进入课程列表页面,输入关键字点击 【搜索】可以搜索出对应的课程。学生可以根据活动领域、机构类型、上课地点、 活动时间和关键字等搜索活动项目。如图三所示:

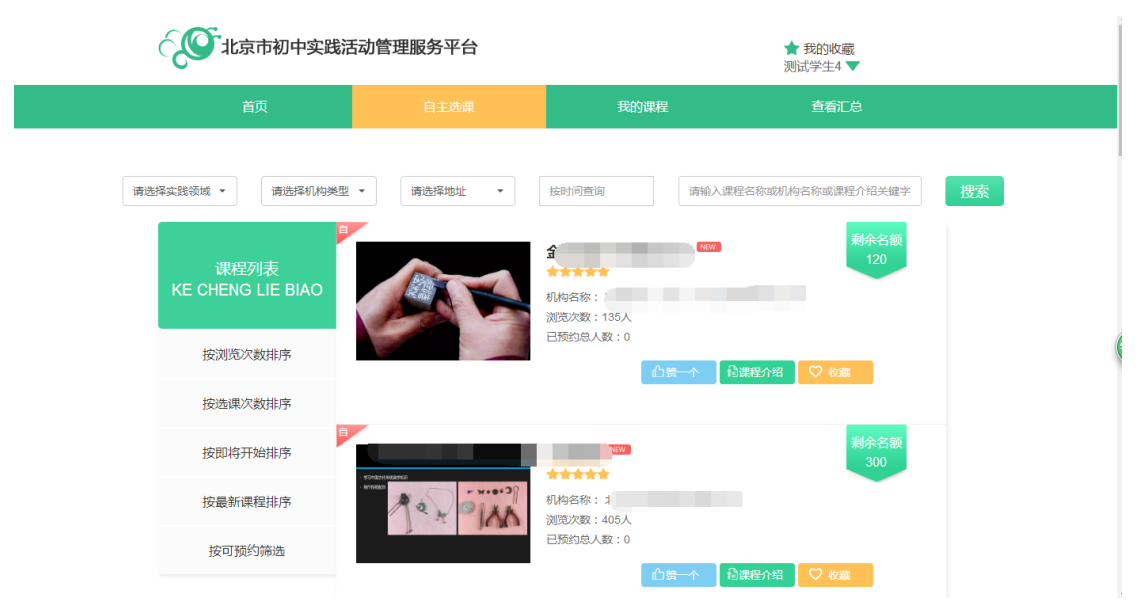

#### 图三

点击【课程介绍】进入课程详情页面,选择想要上课的时间点击【我要预约】, 鼠标移动到课程时间上方会自动出现剩余名额。如图四所示:

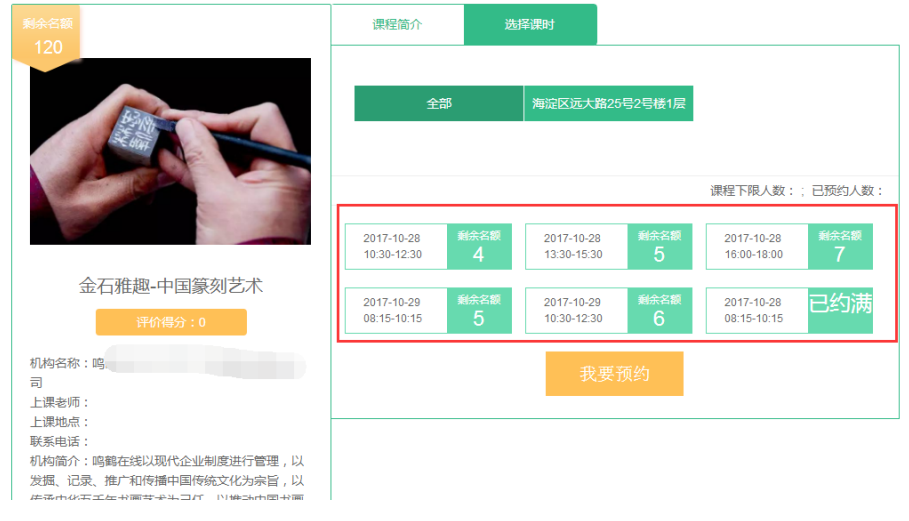

```
图四
```
预约课程只有点【我要预约】,预约成功后进入已预约列表页面,查看到已 预约的课程才是真实预约到课程。如图五所示:

约课规则和限制:

- 同一学生同一日期最多选择 4 节课;
- 同一学生,同一日期同一时间段内(如 08:00---10:00)只能预约一节课 时。

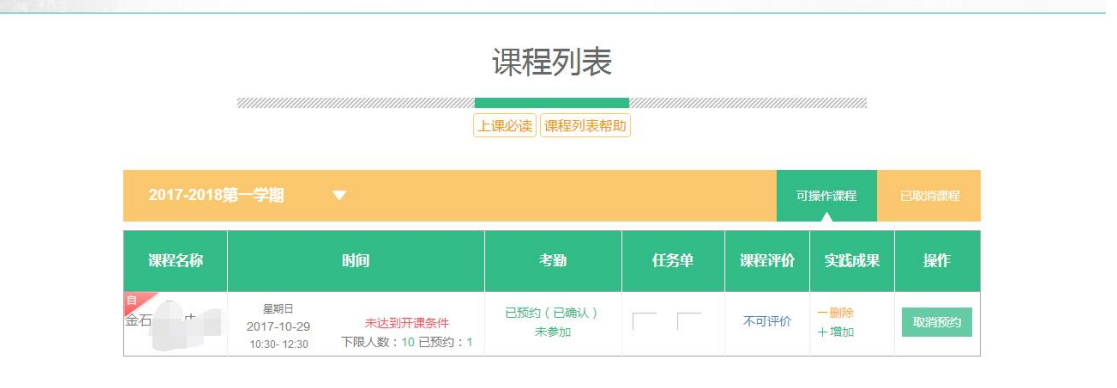

#### 图五

点击课程名称可以查看该课程的相关信息。如图六所示:

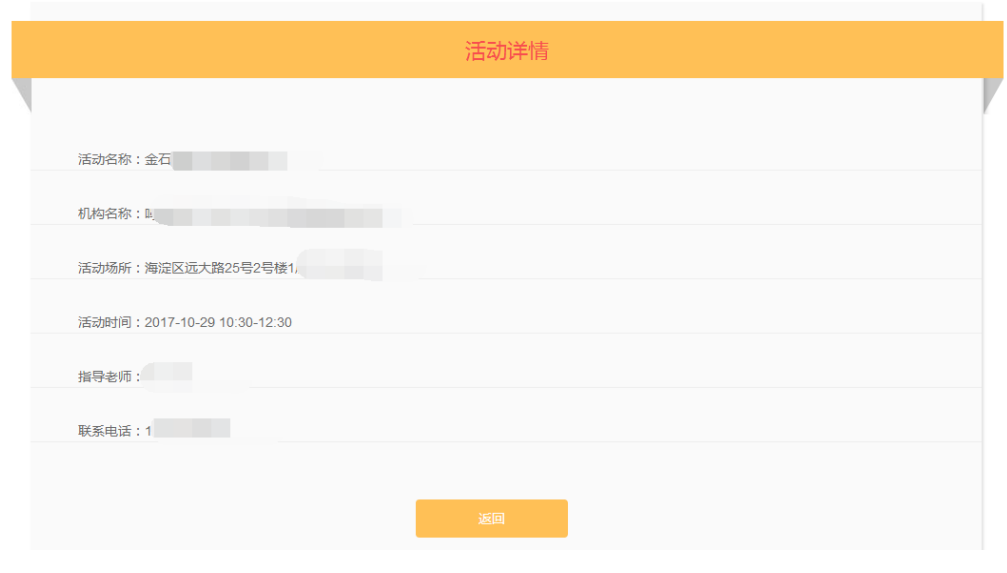

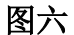

#### <span id="page-5-0"></span>四、 补课

学生预约的自主课程,机构老师标记为"请假"或"旷课"的课程,上课的 2 个工作日后(不包含上课当天)学生可进行补课操作。点击【补课】选择上课的 时间点击确认则补课成功。如果该课程没有对应的可补的课时,点击【退课】则 删除课程,学生可以重新预约其他课程。有可补的课程,上课时间的 5 个工作日 后,学生可以补课也可以退课。如图七所示:

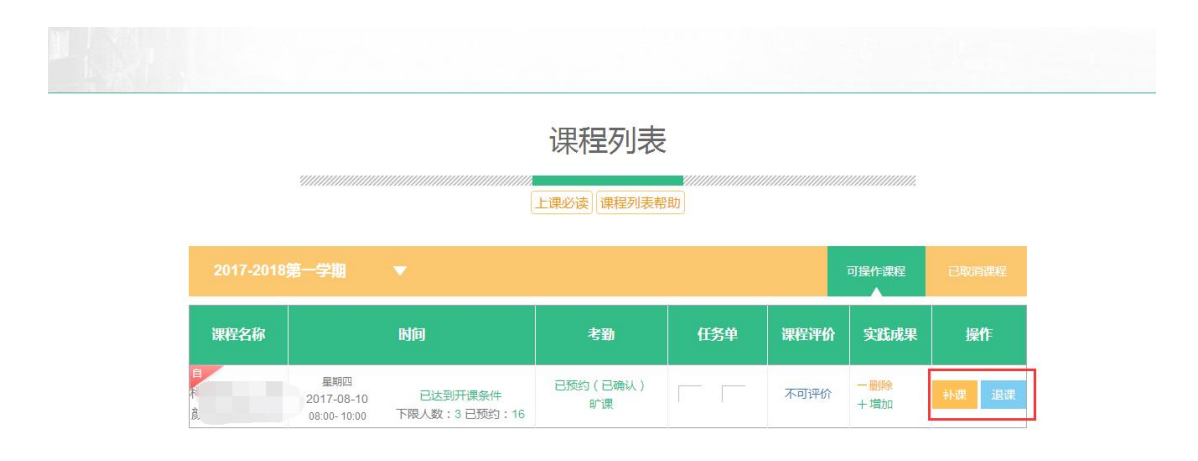

图七

#### <span id="page-6-0"></span>五、 课程评价

自主课程:参加活动后,机构老师已经上传 A、B 两面任务单的活动才可以 评价。

送课到校课程:参加活动后,机构老师上传任务单 AB 面且老师评价后,学 生可以添加评价。

操作流程如下:

己预约课程列表页面,点击【去评价】,选择课程评价,输入"评价内容" 和星级点击【确定提交】,则课程评价提交成功。点击评价的星级进入评价页面 可以修改自己的"评价内容"和评价星级。如图八所示:

注意事项:

学生上课后必须给活动进行评价,评价后系统才给学生计算得分。

送课到校的课程,上完课后,约课老师也要评价,否则不给学生计学分。

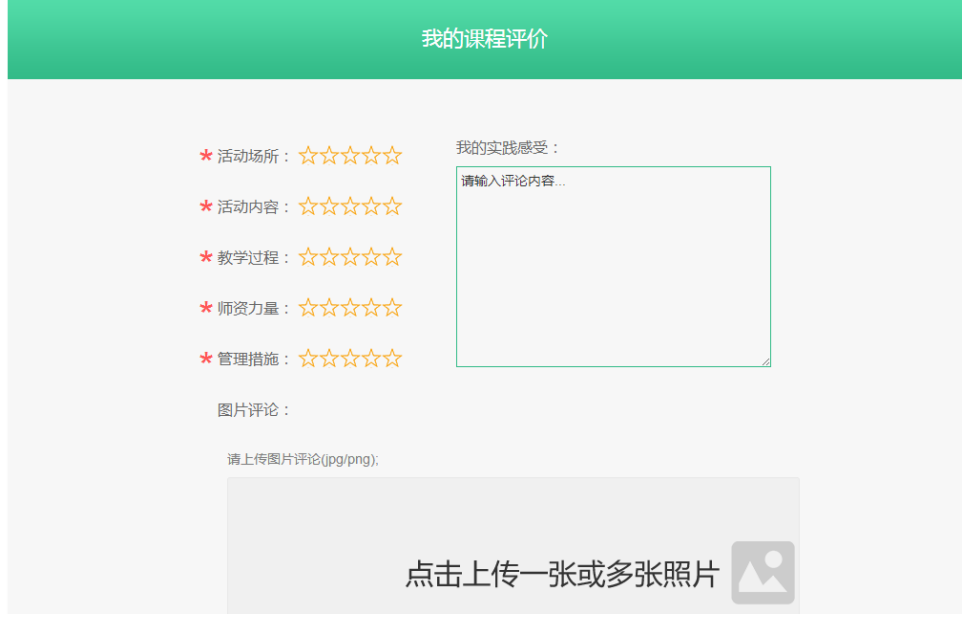

图八

#### <span id="page-6-1"></span>六、 收藏科学实践活动

在科学实践活动页面点击【收藏】则该活动保存到学生的收藏夹中。在科学 实践活动列表界面,点击【我的收藏夹】可以看到我收藏的活动。点击【预约】

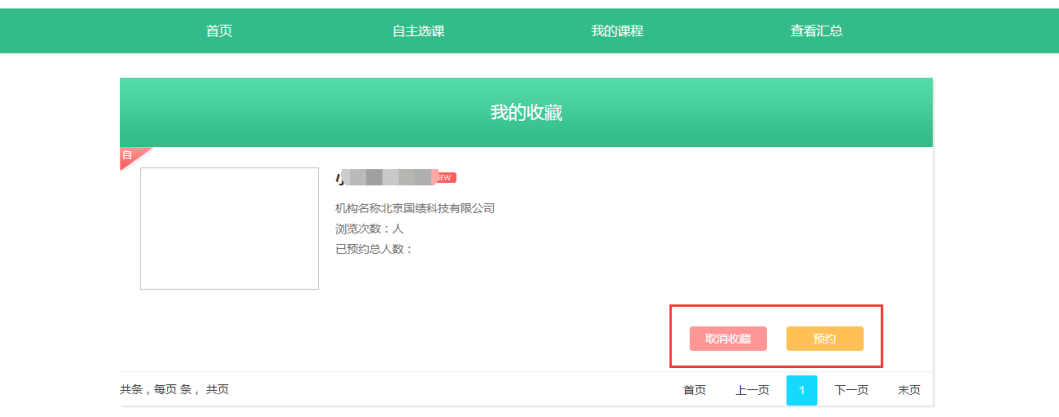

可以预约该活动,点击【删除】,可以删除该活动收藏。如图九所示:

图九

### <span id="page-7-0"></span>七、 上传实践成果

课程列表页面点击实践成果的【增加】,选择本地文件点击上传,可以上传 实践成果。点击【删除】可以删除实践成果重新上传(删除是把该课程所有的实 践成果删除)。如图十所示:

注意事项:实践成果单次文件大小请不要超过 2M;最多上传 5 次实践成果。

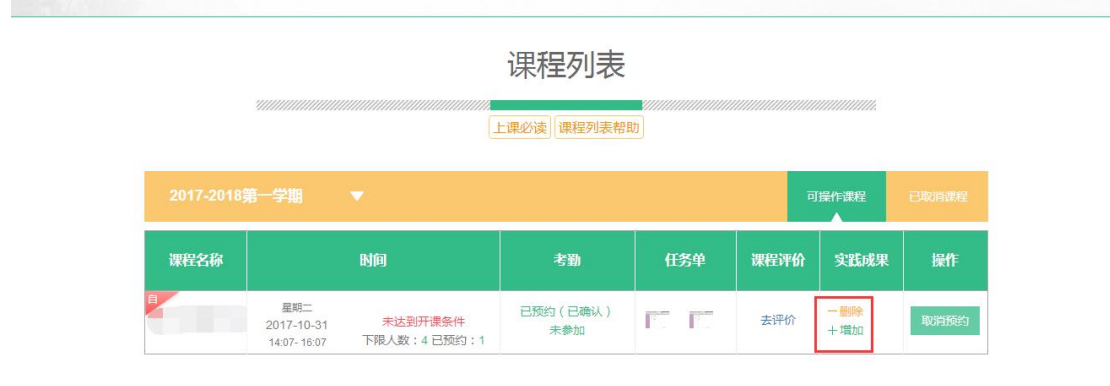

图十

#### <span id="page-7-1"></span>八、 查看详细信息

课程列表页面点击【课程标题】可以查看活动的详细内容。点击活动成果下 的【增加】或【删除】可以上传或删除活动成果。选择自评星级输入自评内容点 击【提交】可以提交自评内容。点击【修改自评】可以修改自评的内容和星级。

如图十一所示:

注意:机构老师没有上传任务单的活动无法填写自评信息。

学生没有评价的课程无法上传活动成果。

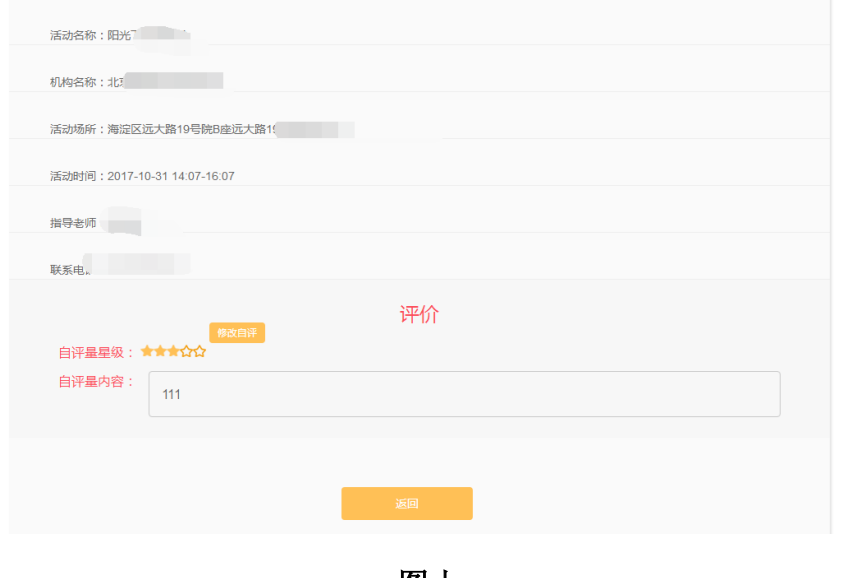

 $\langle$ 

图十一

## <span id="page-8-0"></span>九、 取消预约

课程列表页面点击操作下的【取消预约】图标可以把活动删除(自主课程并 且在开课前 2 天可以取消预约,自主课程开课 5 个工作日后机构考勤记录为请假 或者旷课的学生可以进行退课)。如图十二所示:

注意:机构老师确认考勤和学校老师添加的活动,学生无法删除。

送课到校的课程,在机构没有接受的情况下可以由学校负责约课的老师进行 删除。机构接受的课程可以由老师发起取消课程的申请,机构接受后则取消成功。

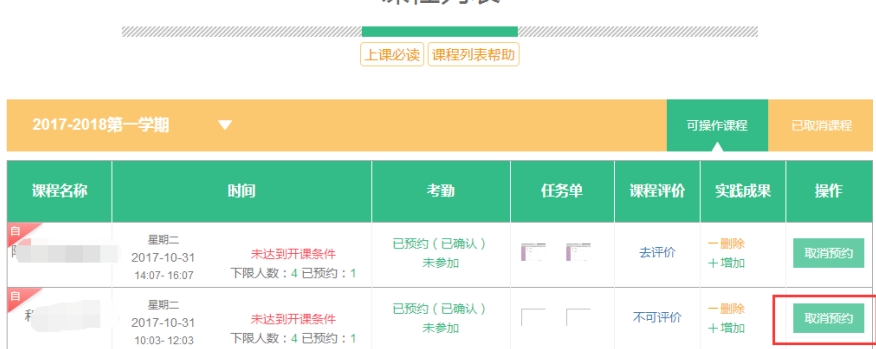

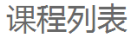

#### 图十二

## <span id="page-9-0"></span>十、 已取消课程

在课程列表页点击【已取消课程】可以查看自己删除的或者由于其他原因系 统取消的"预约课程"。如图十三所示:

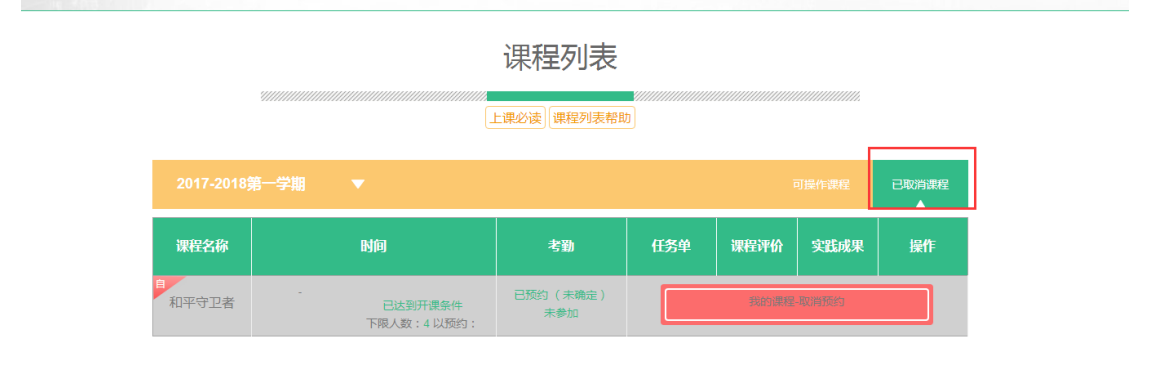

图十三

### <span id="page-9-1"></span>十一、修改密码/帮助/退出

点击页面上方姓名或者旁边的三角符号,如图十四所示:

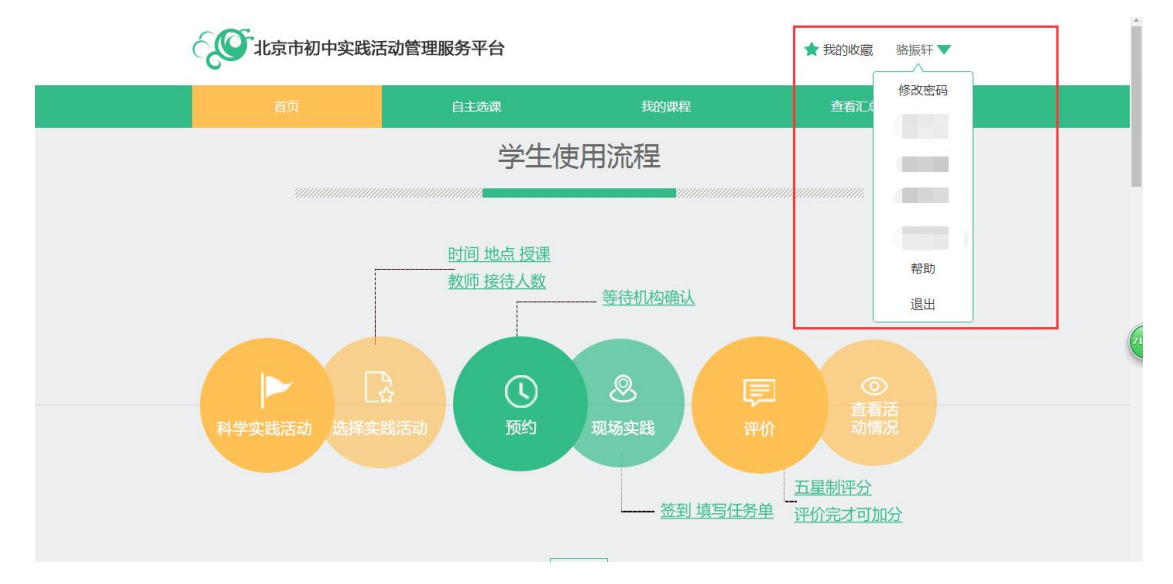

图十四

点击【修改密码】输入原密码和新密码更改密码;

点击【帮助】页面有操作指南和操作手册,点击即可下载到本地;

点击【退出】退出系统。